中和國小請購單作業流程說明

一、https://accounting.moe.gov.tw/

帳號:1719323+分機

密碼:忘記密碼(右下角),至留存會計室的 Email 重設(大小寫英文、特殊符 號、數字至少各 1 起 8 碼以上)

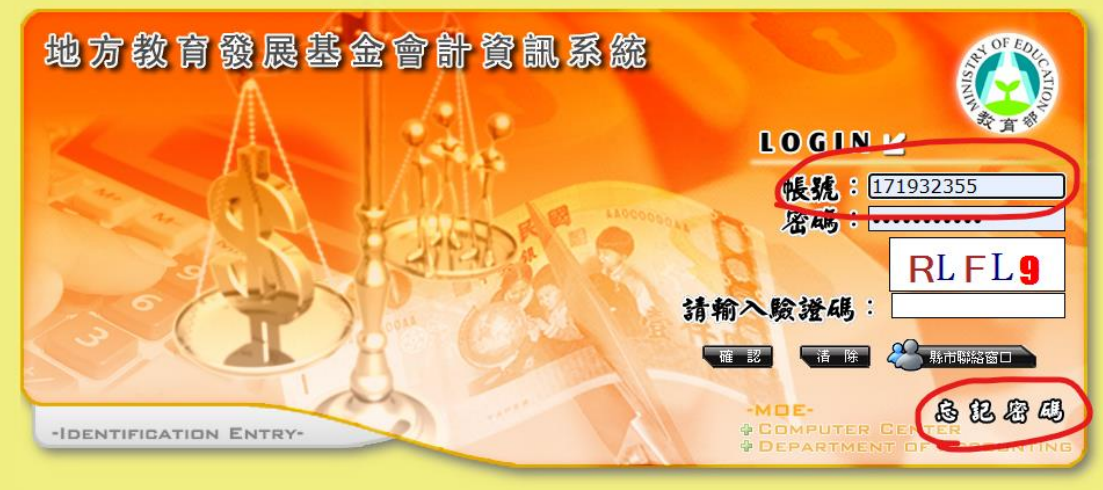

◎ 建議將螢幕解析度設定為1024x768以上將可得到最佳效果 ◎

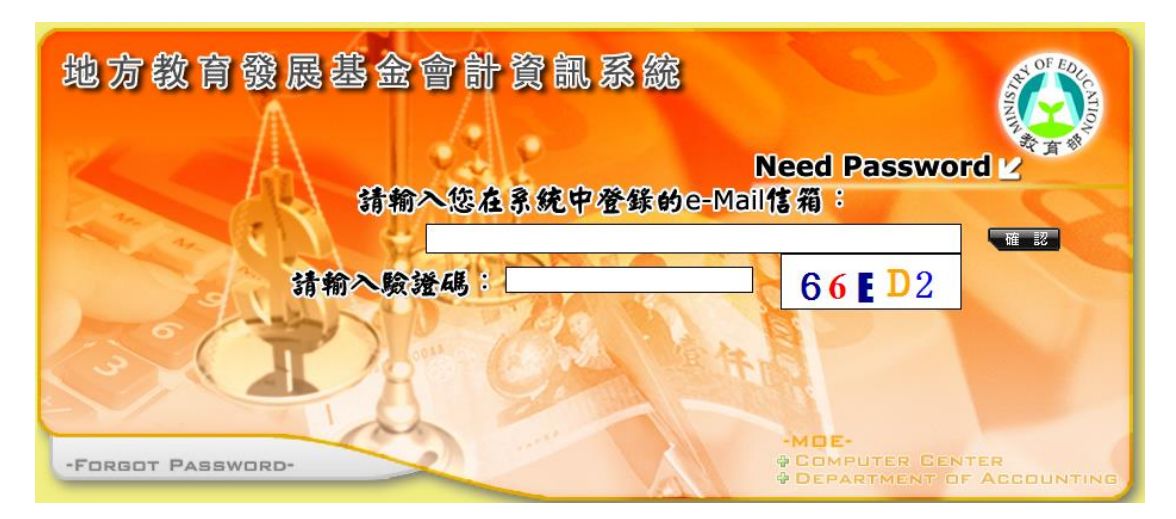

#### 二、點選左方欄簽證管理→請購單→十新增請購單

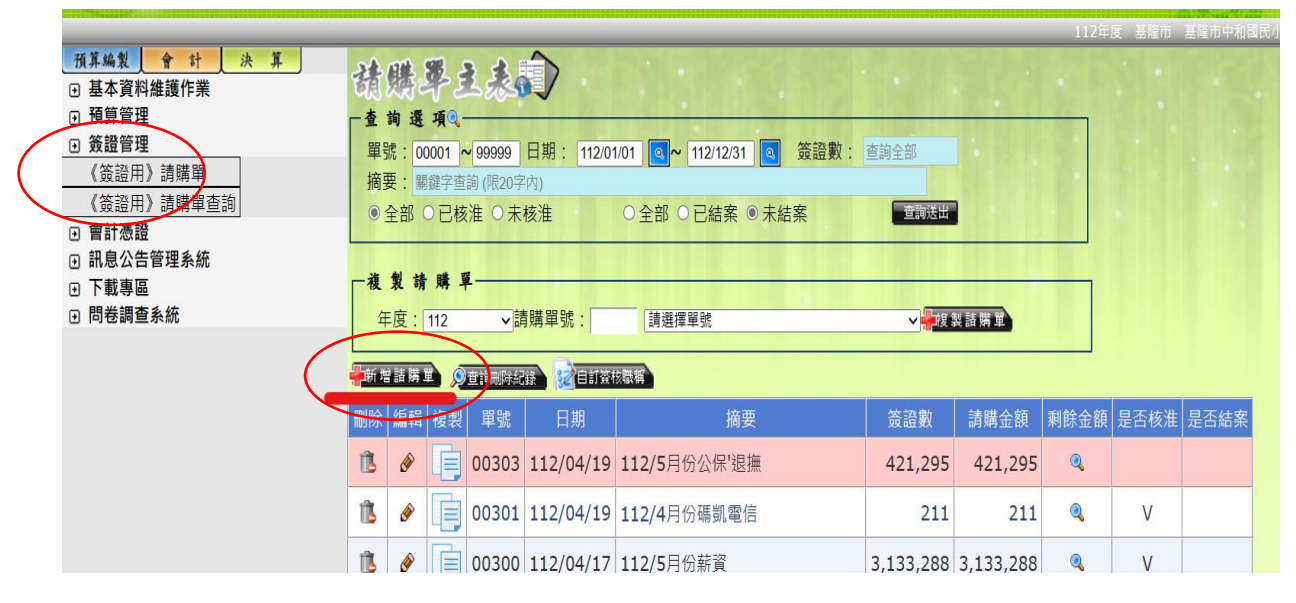

三、進入請購單主表登打 ※補助款:上面摘要填計畫名稱(方便自己查詢複製為主) ※預算內:上面摘要可簡要打用途說明,例如:影印紙。

→科目請下拉式選單:

\*補助款(科目 2123 應付代收款→子目代碼 B112A8)

\*預算內(科目 532 國民小學教育→53220000 各校經常門分支計畫→321 辦公事務用品)-

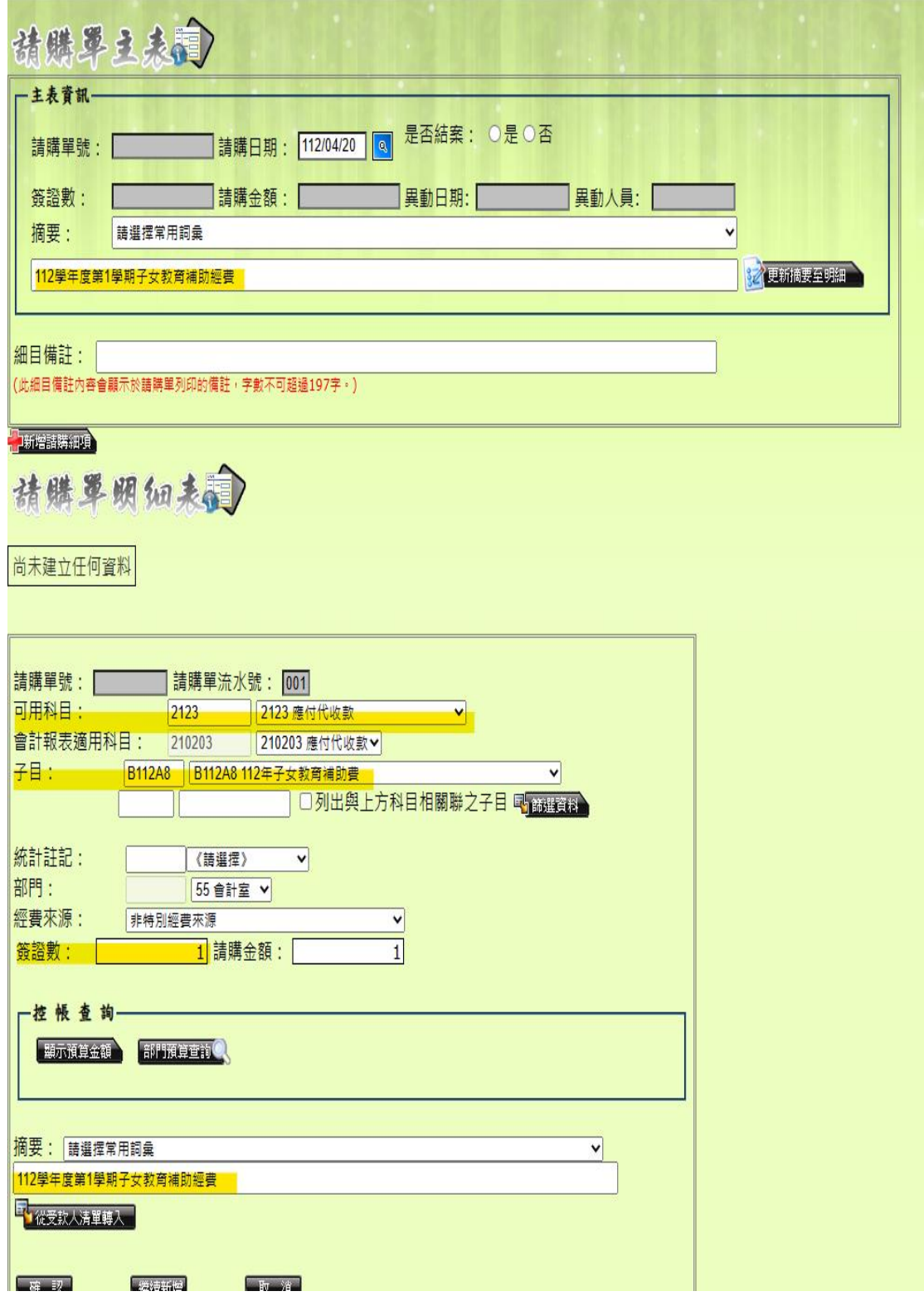

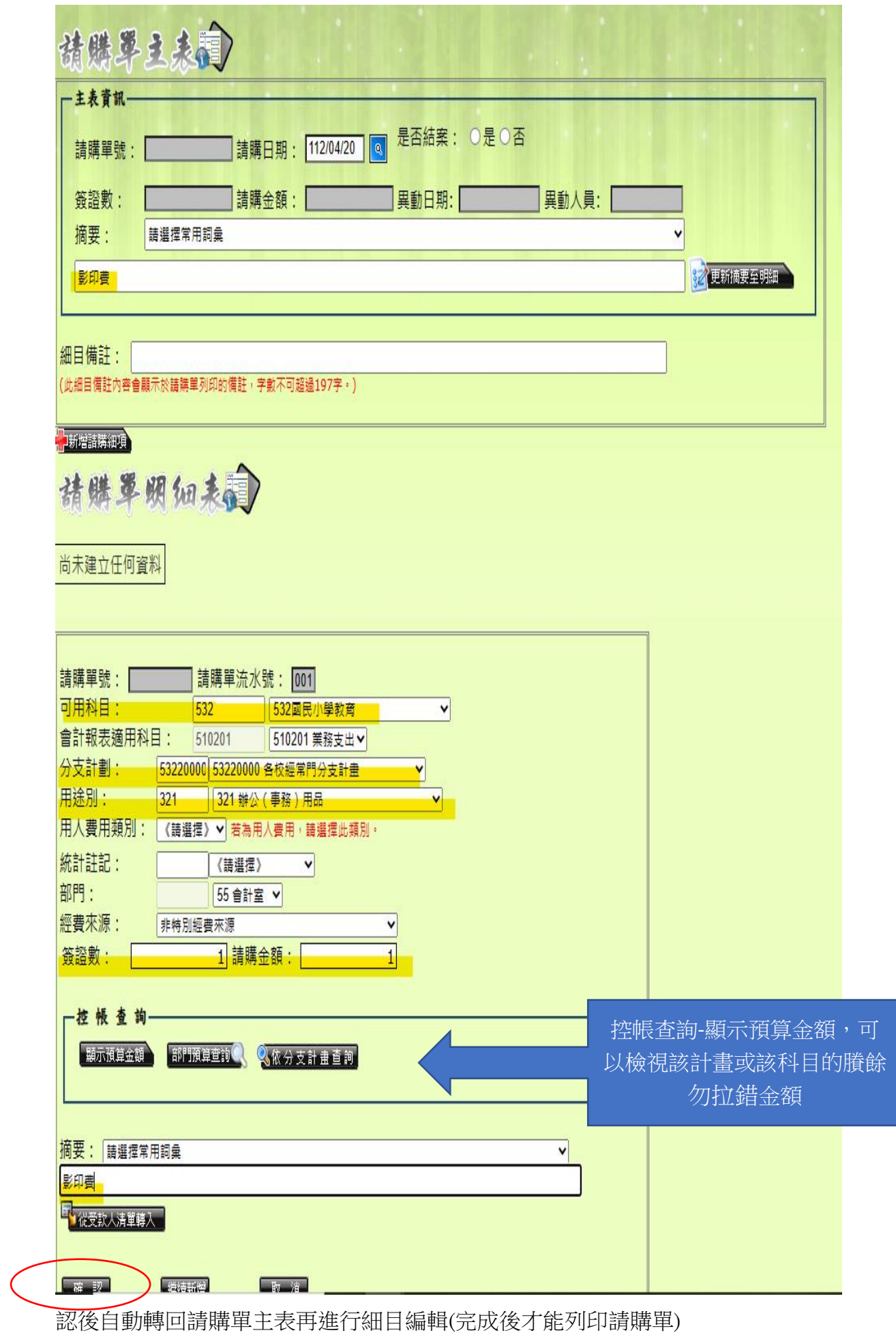

# 四、編輯細目

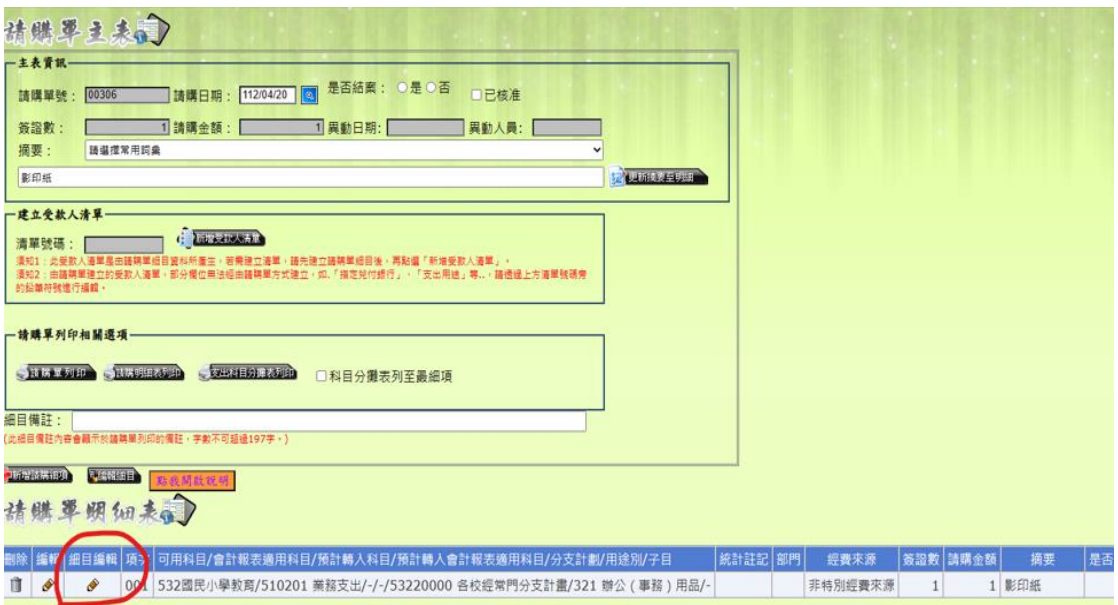

# 五、新增請購細項

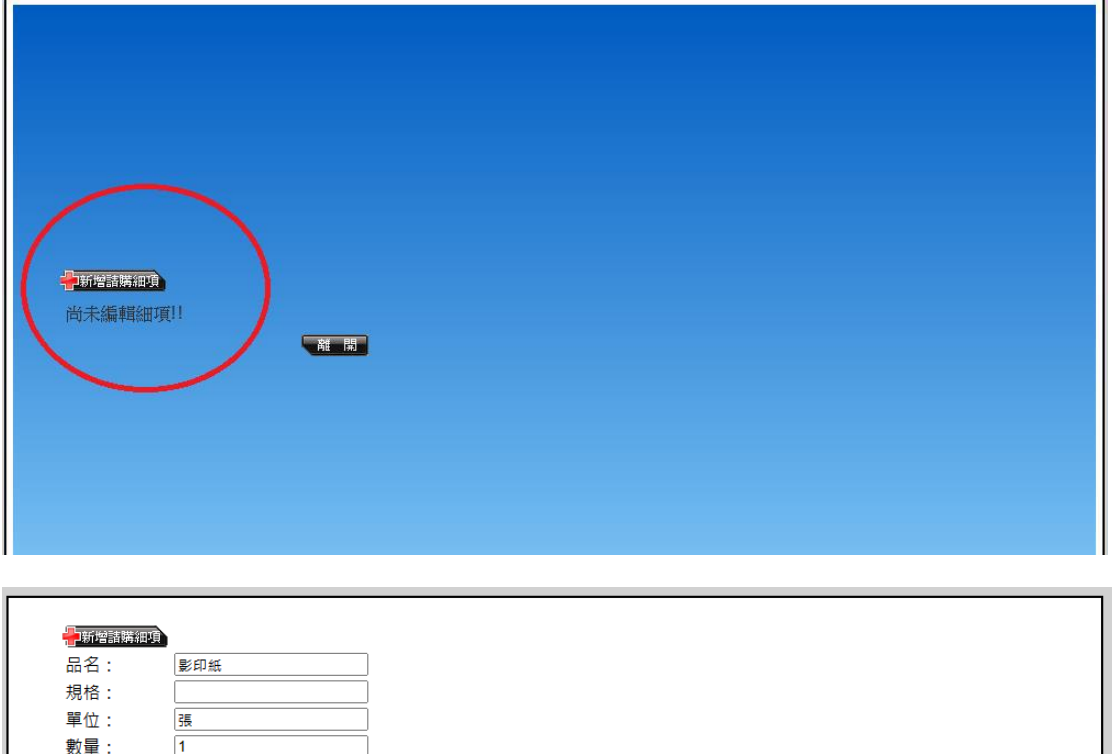

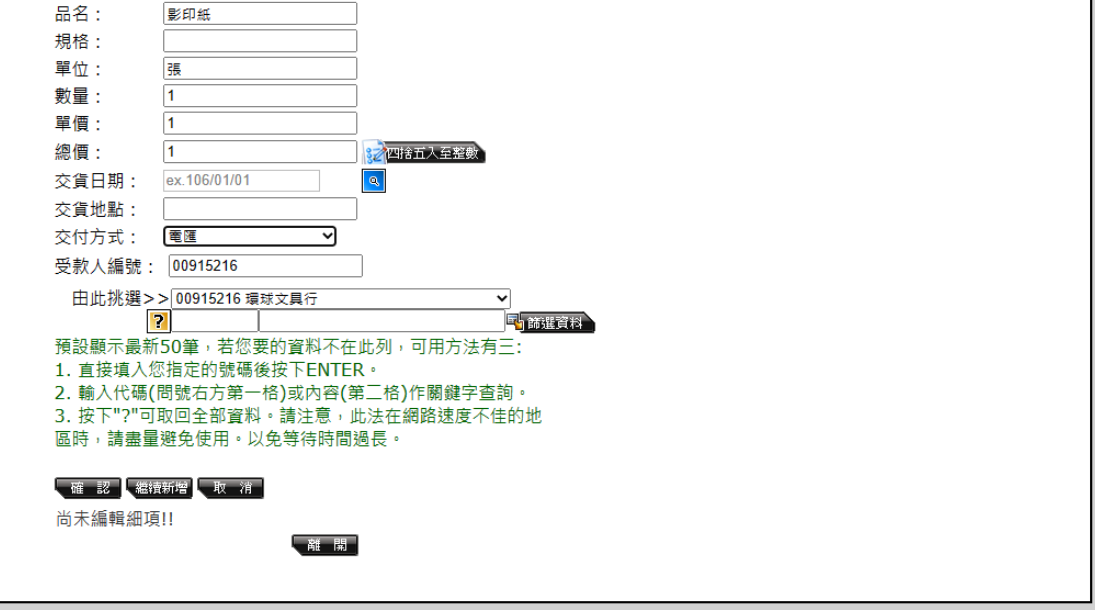

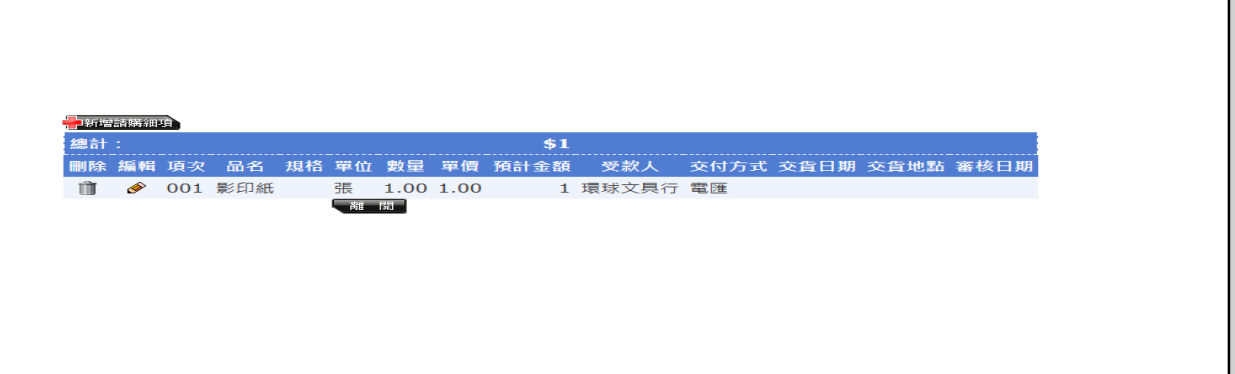

## 六、離開會回到請購單主表,這時就可以列印請購單(資料接自動帶入)。

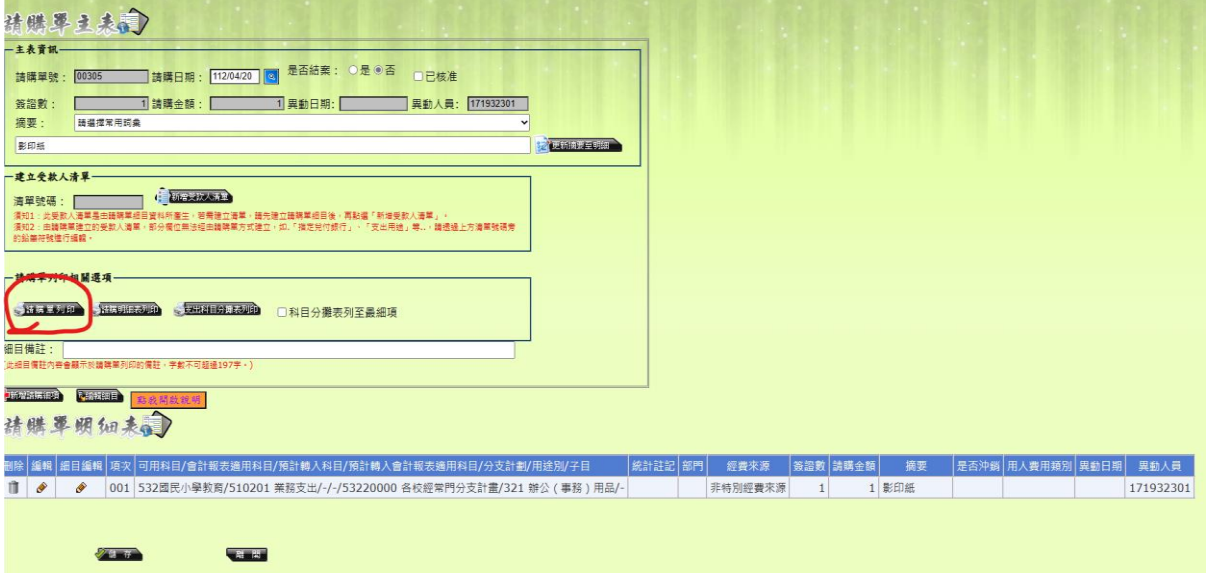

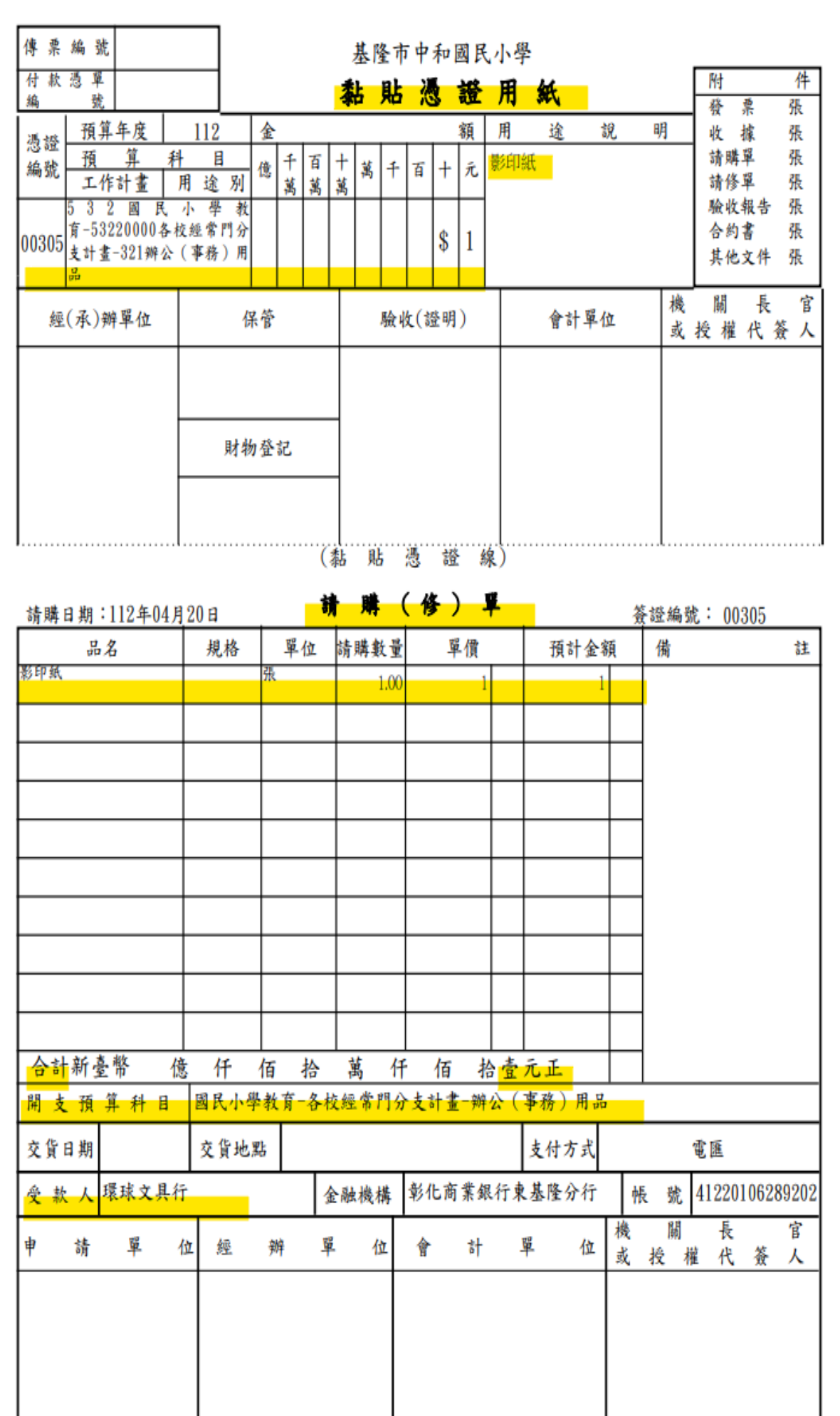

## 七、【複製法】

第一種:查詢後,按下複製圖示。

第二種:從下拉至選單找尋。

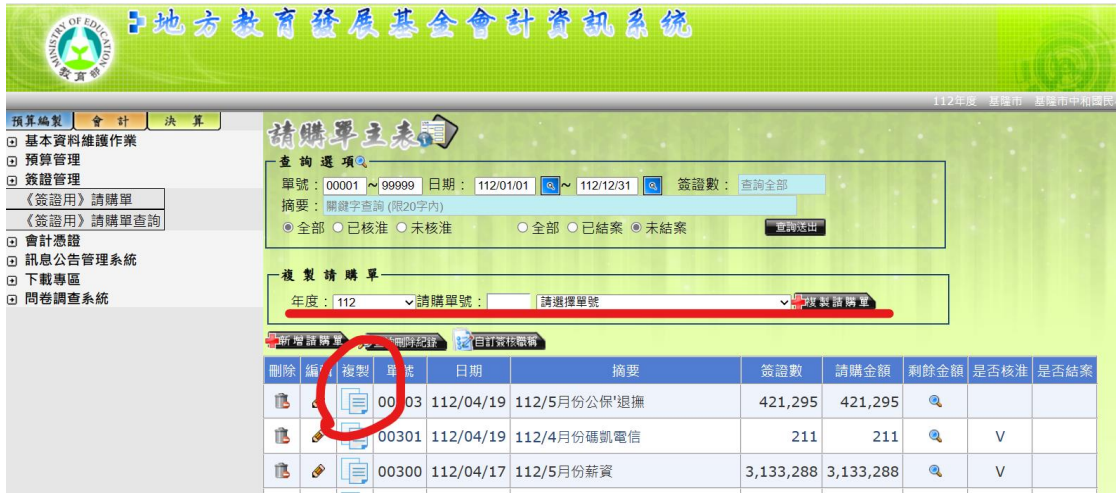

#### 八、查詢已建立之請購單

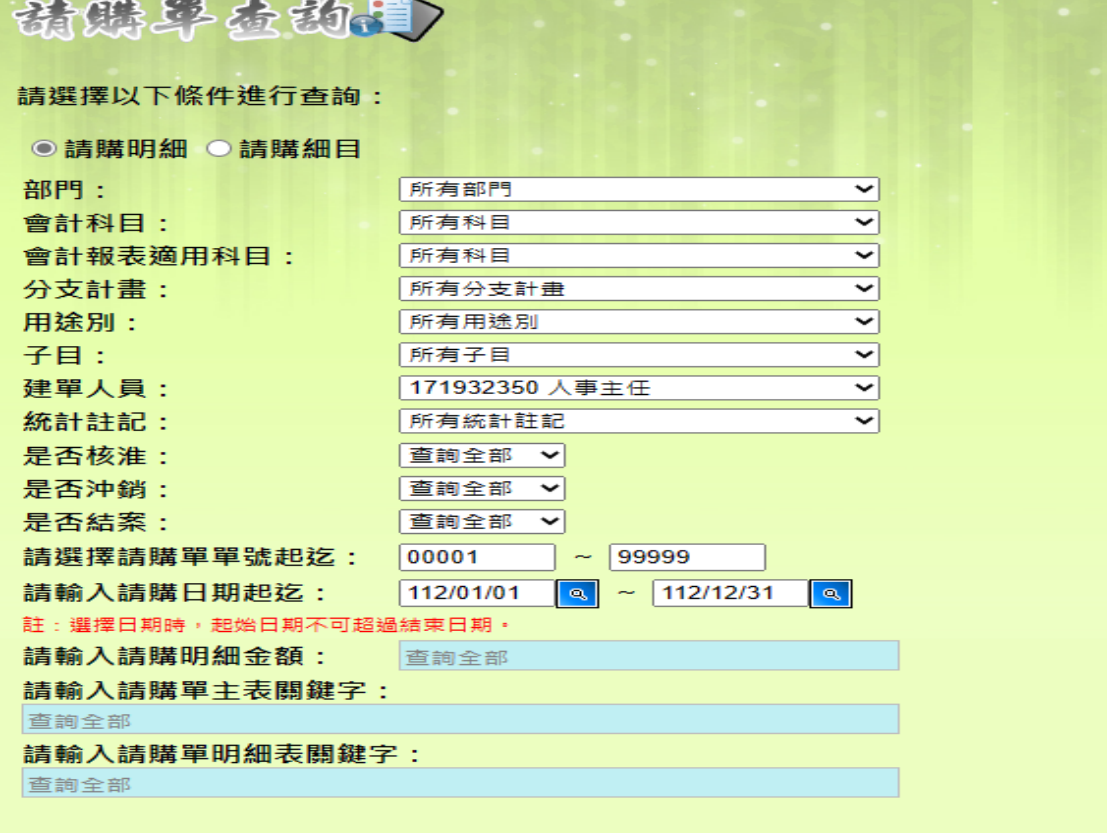

查詢送出

#### ■ 印 □ 列印時匯出EXCEL檔

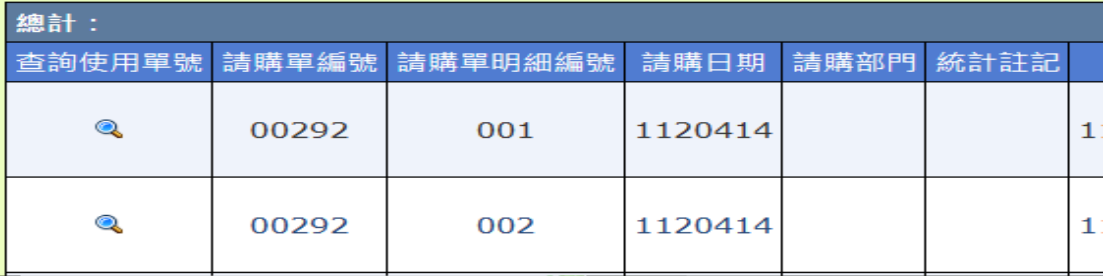

九、會辦

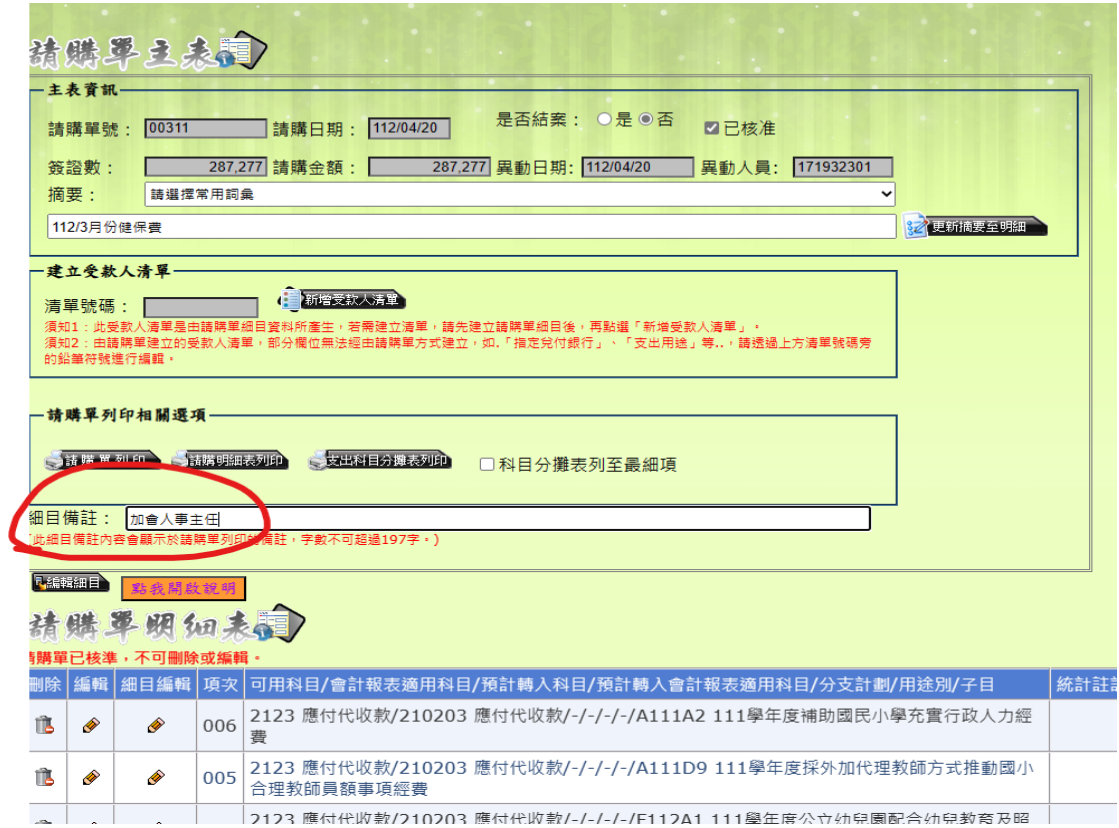

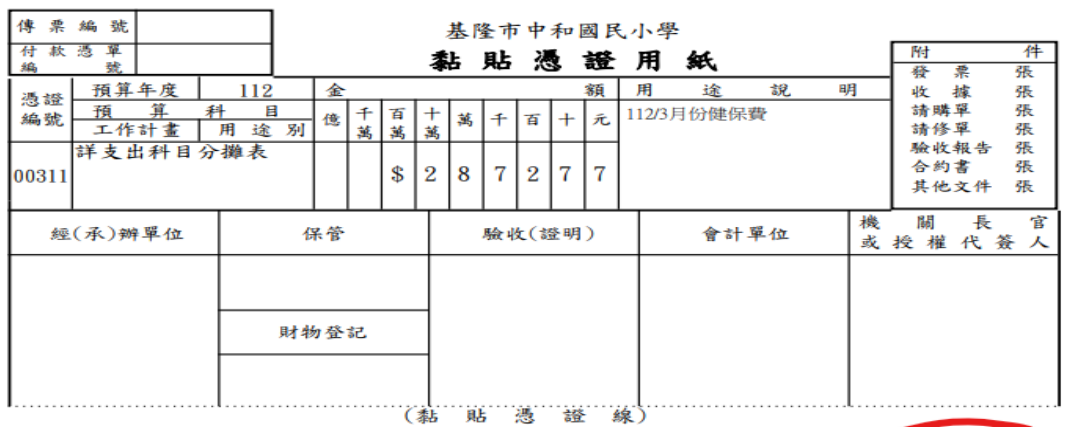

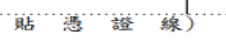

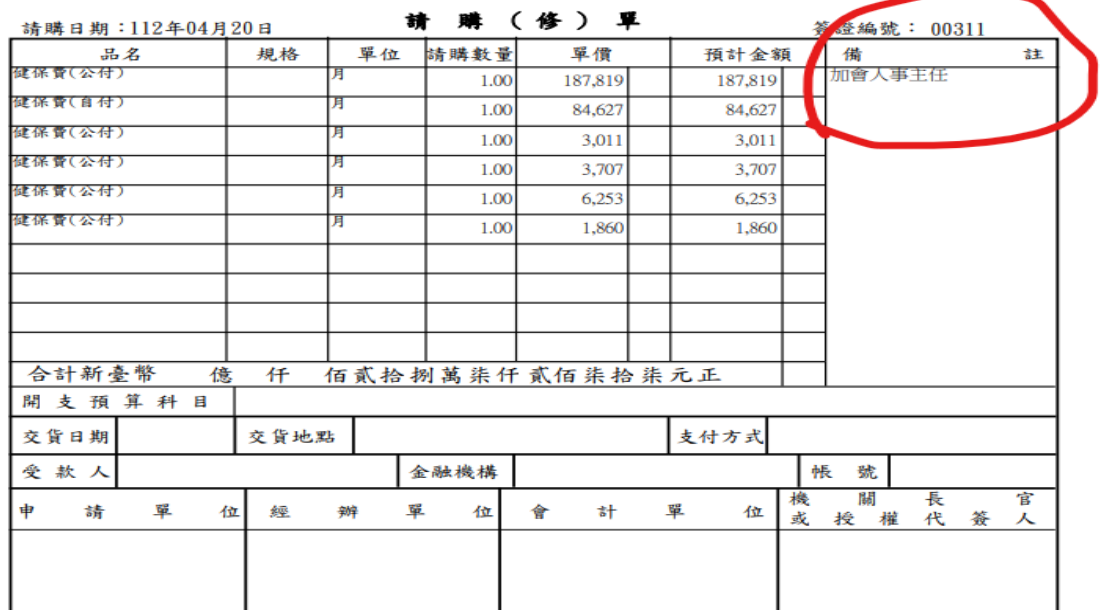

# 十、控帳查詢

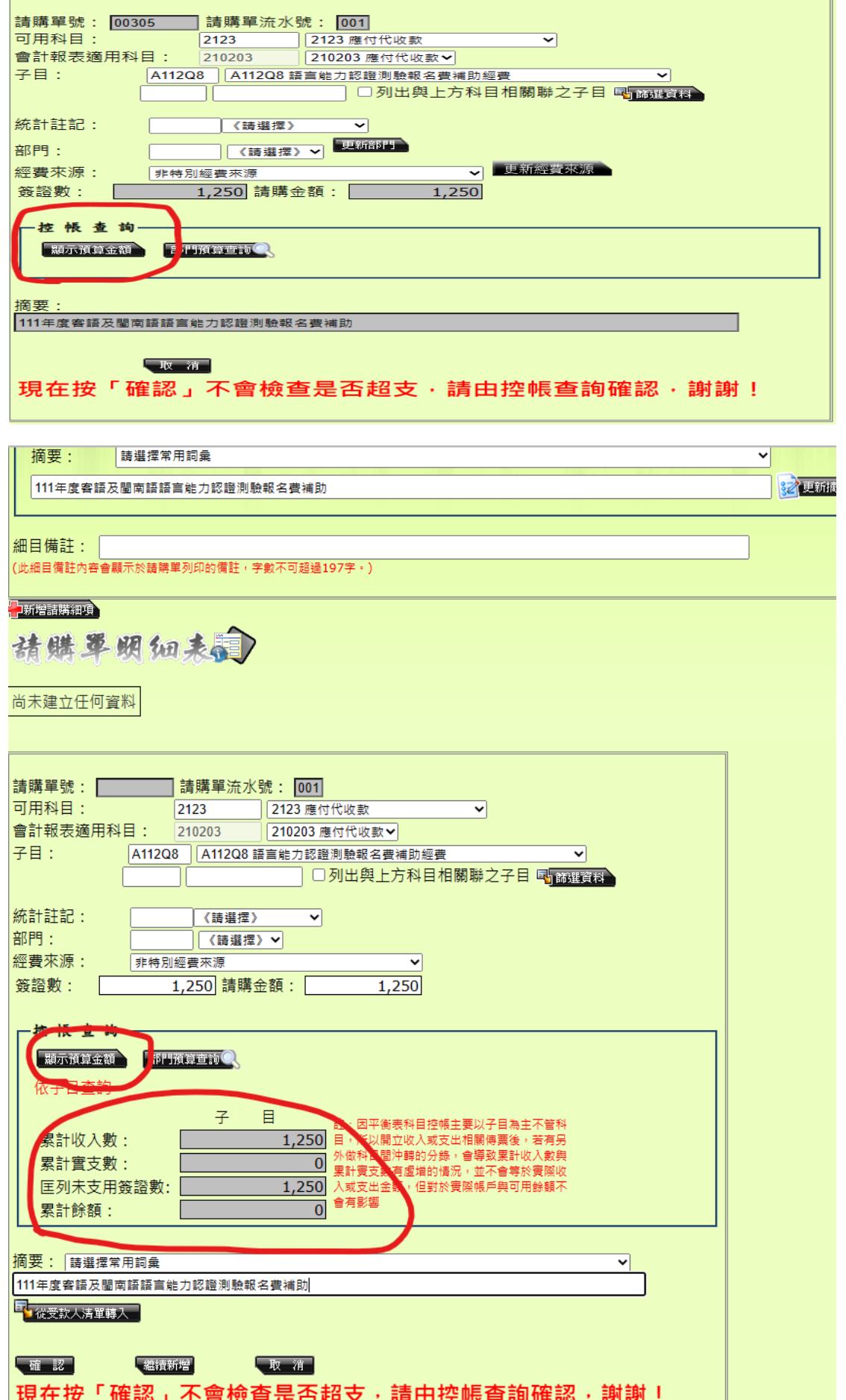

## 十一、支出科目分攤表列印

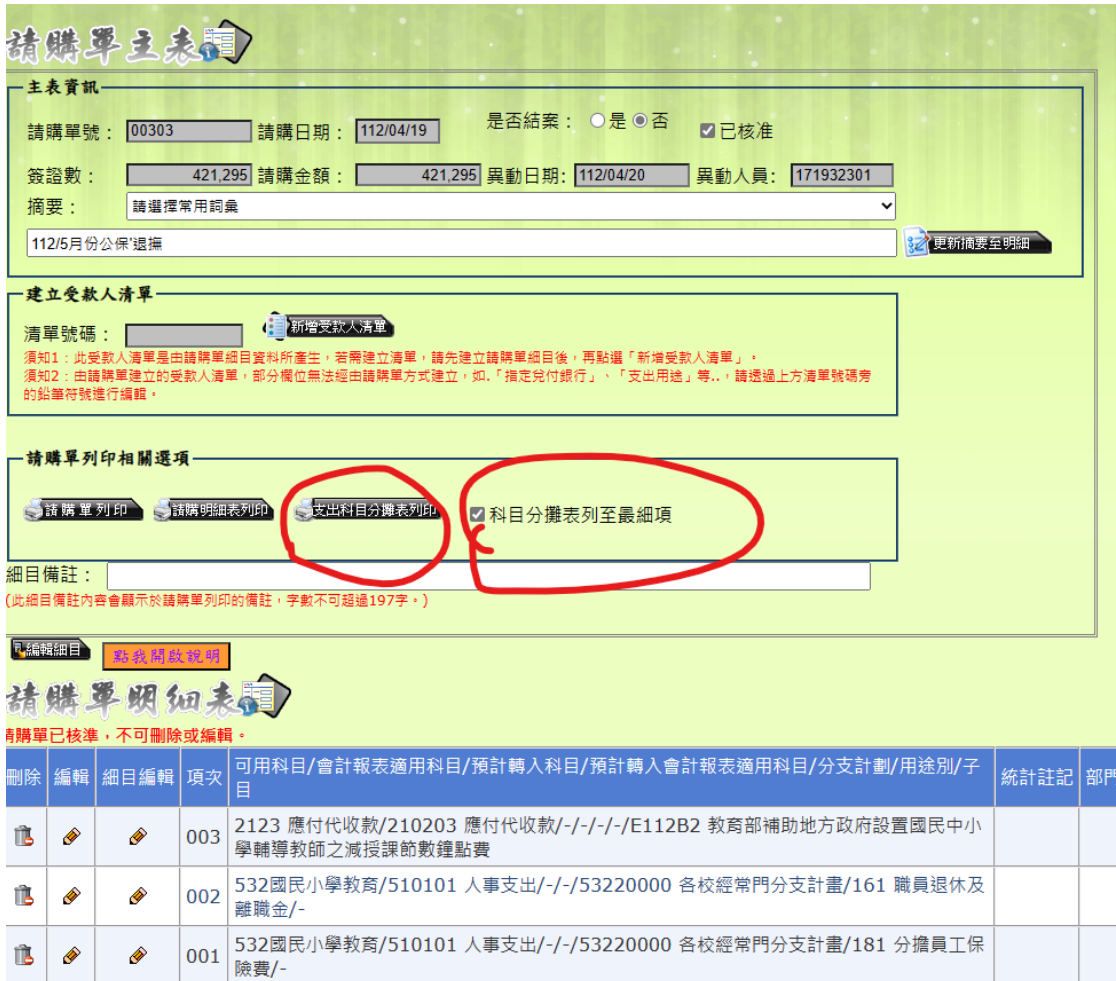

# 基隆市中和國民小學支出科目分攤表

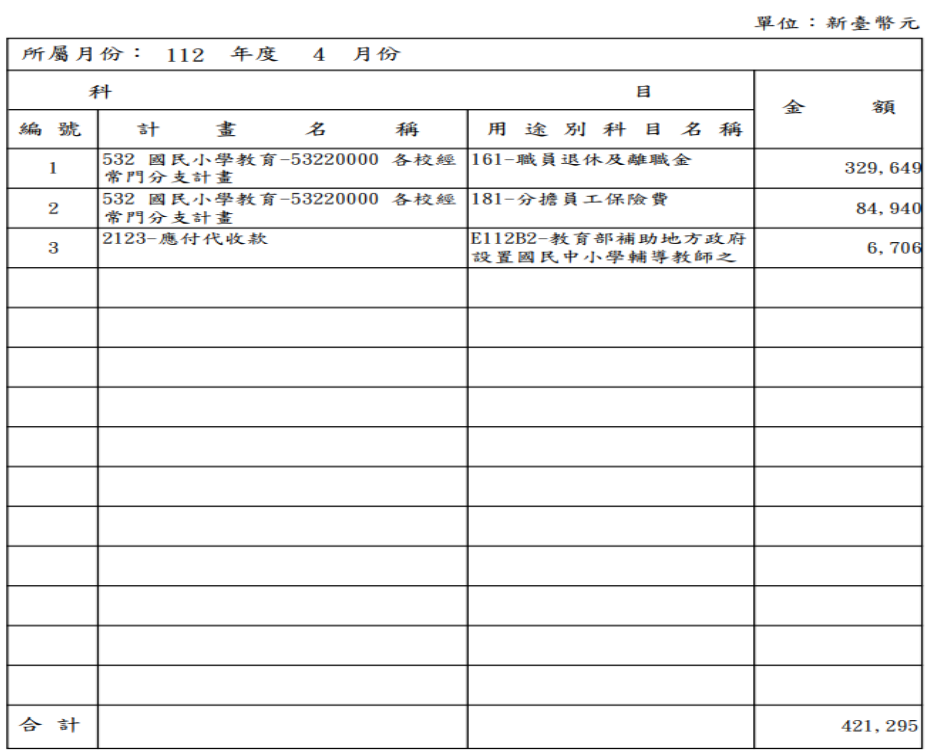

承辦單位人員

機關長官或其<br>授權代簽人

### 十二、受款人清單列印

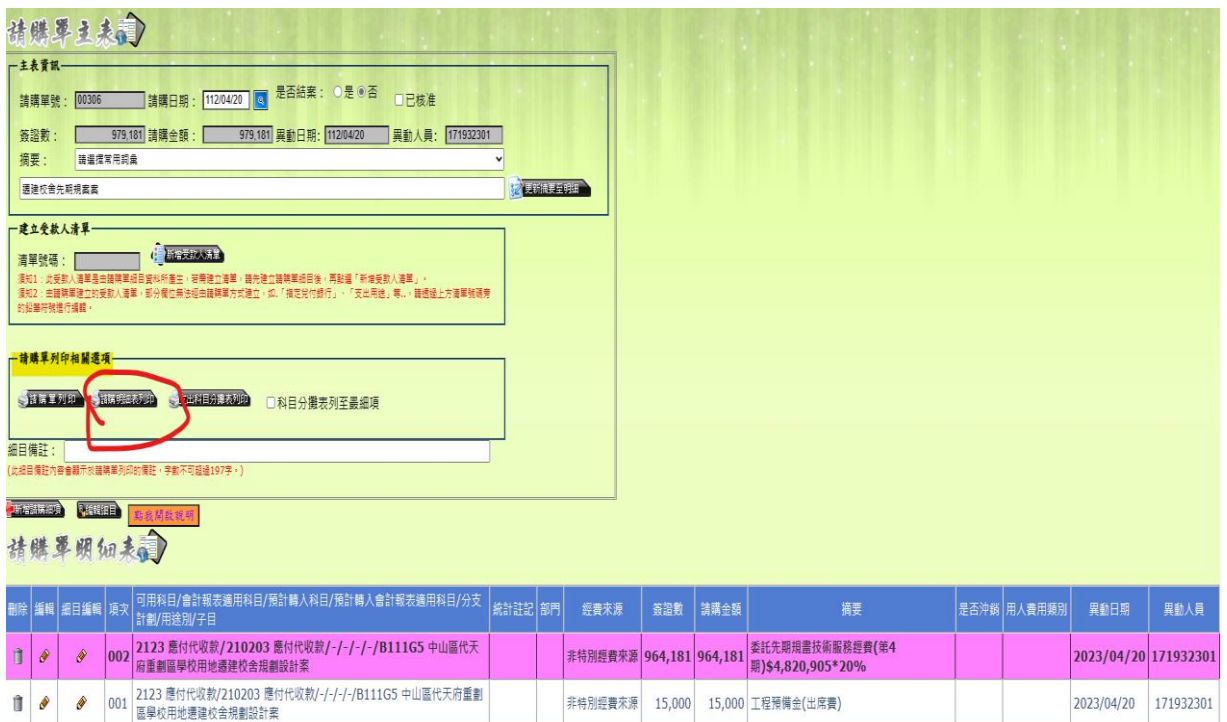

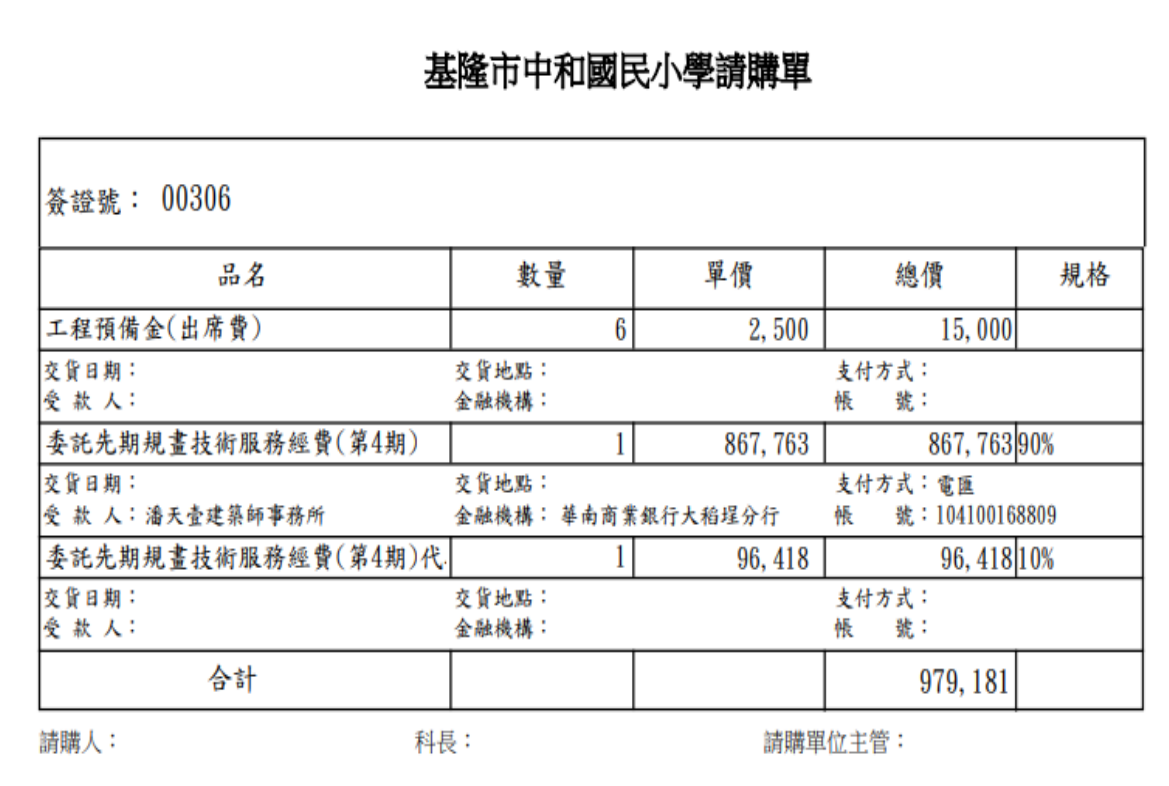

※以上流程說明將公告於校群供參!即日起試辦,112學年 度全面施行,感謝各處室配合,若有疑問請洽會計室!